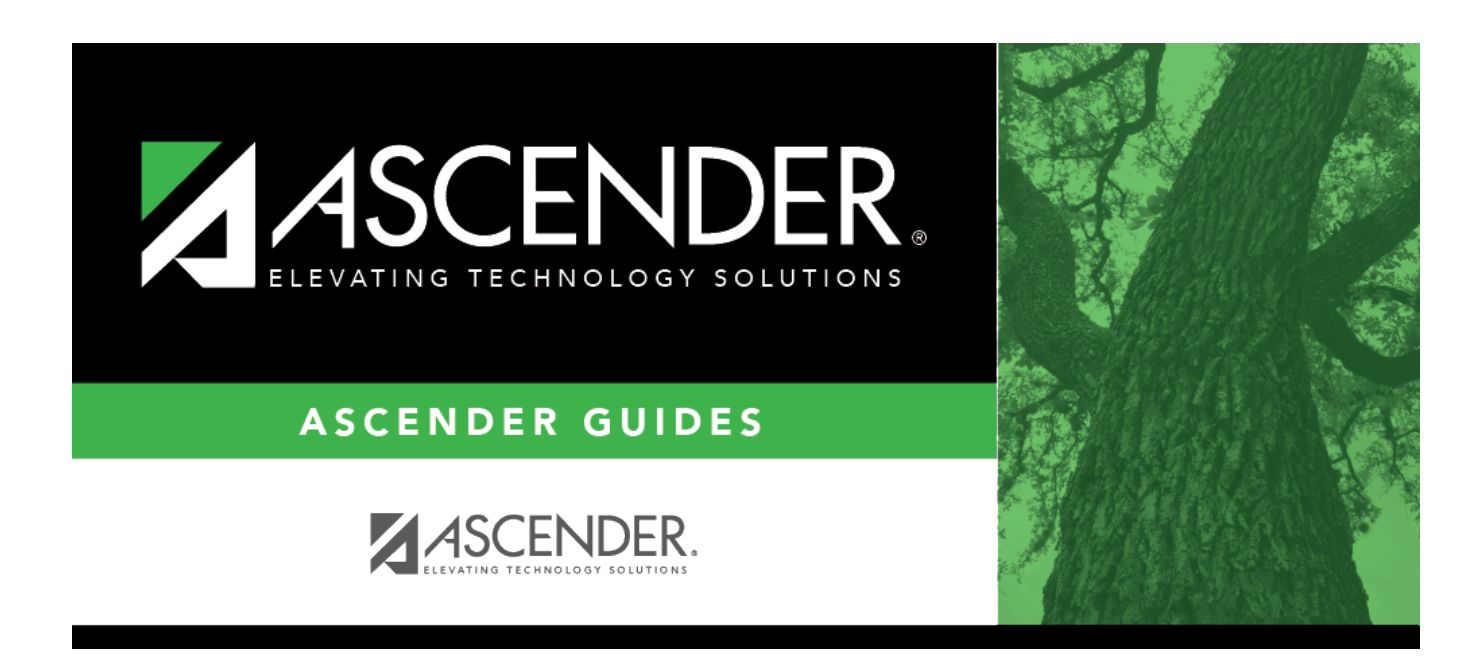

# **scheduling\_elem\_schedule\_before\_mtgr**

### **Table of Contents**

1. [Schedule students by control proxy.](#page--1-0)

#### [Scheduling > Maintenance > Group Course Change](https://help.ascendertx.com/student/doku.php/scheduling/maintenance/group)

![](_page_4_Picture_88.jpeg)

#### Under **Method**:

![](_page_4_Picture_89.jpeg)

#### Under **Students**:

**Next Year Control Nbr** Select the control number to which this proxy should be assigned.

#### Click **Start**.

A message is displayed indicating the group course change that will occur and the number of students affected.

![](_page_5_Picture_140.jpeg)

Click **Details** to view the group course change report. The report opens in a separate window. [Review, save, and/or print the report.](#page--1-0)

#### **Review the report using the following buttons**:

ClickFirst to go to the first page of the report.

- Click $\blacktriangleleft$  to go back one page.
- Click $\blacktriangleright$  to go forward one page.
- Click $\left[\frac{\text{Last}}{\text{Last}}\right]$  to go to the last page of the report.

#### **The report can be viewed and saved in various file formats**.

Click $\overline{B}$  to save and print the report in PDF format.

Click $\mathbf{E}$  to save and print the report in CSV format. (This option is not available for all reports.) When a report is exported to the CSV format, the report headers may not be included.

Clickto close the report window. Some reports may have a **Close Report**, **Exit**, or **Cancel** button instead.

Click **Commit** to continue with the change. The student schedules are changed according to the selections.

Repeat this process for each control number and proxy until all students have been scheduled.

2. [Schedule students by course-section number.](#page--1-0)

[Scheduling > Maintenance > Group Course Change](https://help.ascendertx.com/student/doku.php/scheduling/maintenance/group)

![](_page_6_Picture_88.jpeg)

#### Under **Method**:

![](_page_6_Picture_89.jpeg)

#### Under **Students**:

**Next Year Control Nbr** Select the control number to which this course should be assigned.

#### Click **Start**.

 $\circ$  A message is displayed indicating the group course change that will occur and the number of students affected.

![](_page_7_Picture_125.jpeg)

Click **Details…** to view the group course change report. The report opens in a separate window. [Review, save, and/or print the report.](#page--1-0)

#### **Review the report using the following buttons**:

ClickFirst to go to the first page of the report.

- Click $\blacktriangleleft$  to go back one page.
- Click $\blacktriangleright$  to go forward one page.
- Click $\frac{last}{\sqrt{10}}$  to go to the last page of the report.

#### **The report can be viewed and saved in various file formats**.

Click $\overline{B}$  to save and print the report in PDF format.

Click $\mathbf{E}$  to save and print the report in CSV format. (This option is not available for all reports.) When a report is exported to the CSV format, the report headers may not be included.

Clickto close the report window. Some reports may have a **Close Report**, **Exit**, or **Cancel** button instead.

Click **Commit** to continue with the change. The student schedules are changed according to the selections.

![](_page_8_Picture_18.jpeg)

Repeat this process for each control number and proxy until all students have been scheduled.

![](_page_9_Picture_1.jpeg)

## **Back Cover**